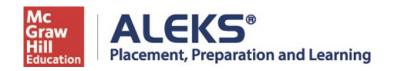

## St. Cloud State University **ALEKS PPL Student Registration Instructions**

Follow the steps below to register for and access ALEKS Placement Prep & Learning, PPL. For help with registration, contact ALEKS Customer Support (800-258-2374; <a href="mailto:support.aleks.com">support.aleks.com</a>).

### Step 1: Visit www.aleks.com and select SIGN UP NOW!

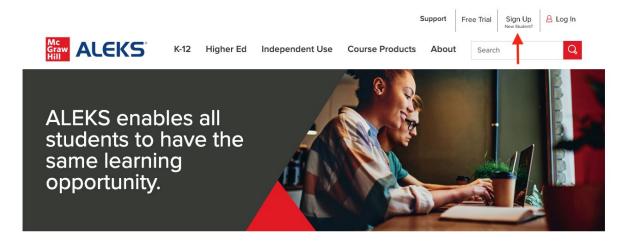

**Step 2:** Enter the 10-character ALEKS code NR6MC-FV44J the Course Code box. Then select **Continue.** 

### Using ALEKS with a Class

Register here if you are a student and need to use ALEKS with your class. To begin, enter your 10-character class code you received from your instructor.

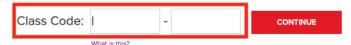

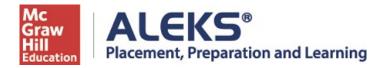

- Step 3: Verify Your Cohort.
- Step 4: Select "No, I have never used ALEKS before." Then select Continue.

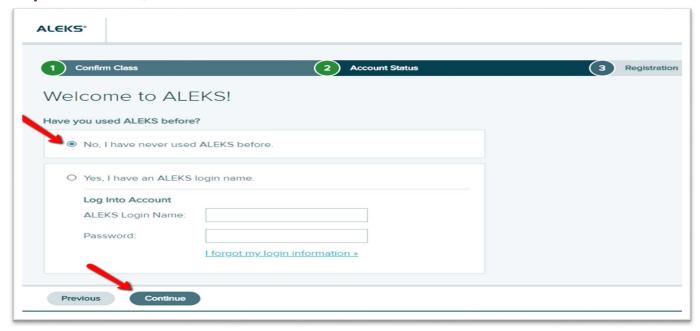

**Step 5:** Complete the Student Information and be sure to write down the password you create. Agree to the **Terms of Use** and then select **Continue.** 

# 1 Confirm Class 2 Account Status 3 Registration Registration Fields marked with \* are required. Enter Your Personal Information \*First name Middle initial \*Last name Enter Your Email Address and Student ID \*Email address Example: myname@schoolmail.edu

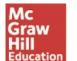

# ALEKS® Placement, Preparation and Learning

**Step 6:** You'll next see your Login Name generated by ALEKS. A confirmation email will be sent to the email address you provided that includes your Login Name. Be sure to save this information.

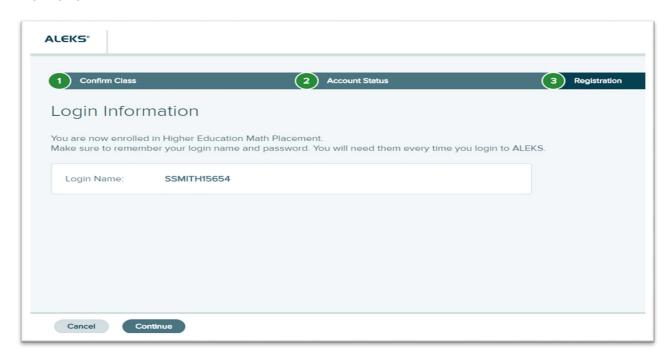

**Step 7:** On the next screen select Continue.

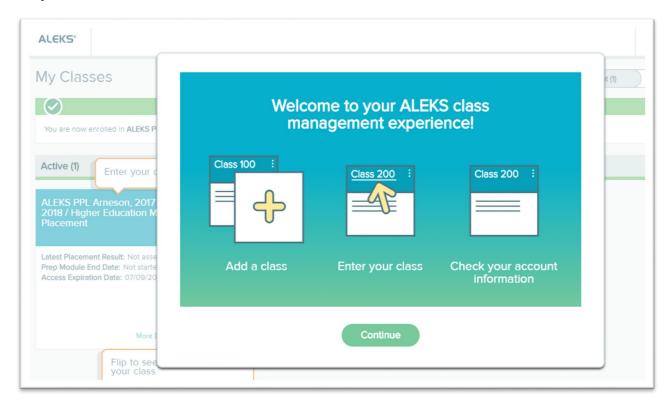

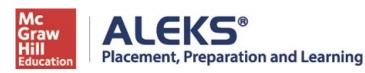

Step 8: Click on the title of your cohort to enter ALEKS PPL.

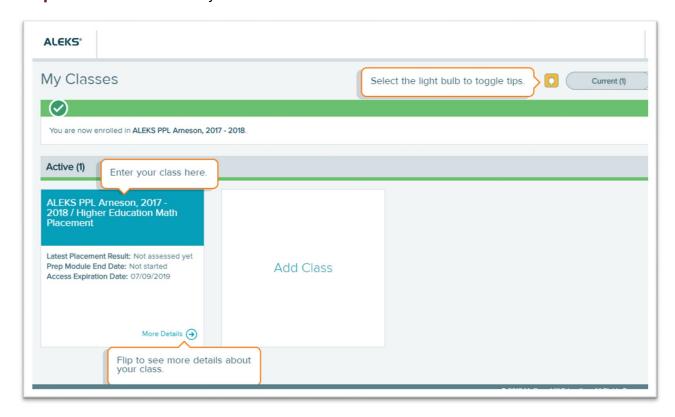

You'll need your Login Name and Password each time you log into ALEKS PPL.

Visit www.aleks.com and enter your login credentials.